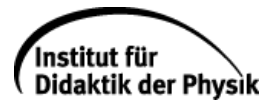

**Anleitung: Analyse der Messunsicherheit nach GUM-Standard** 

Die unter <http://physikkommunizieren.de/gum/losgehts.html> verfügbare Webapp ermöglicht die Unsicherheitsbetrachtung von Messwerten nach GUM-Richtlinien. Unsicherheitsbehaftete Größen können sowohl als Mehrfachmessung (Typ A), als auch als Einfachmessungen (Typ B) mit zugehörigen Wahrscheinlichkeitsdichtefunktionen eingegeben werden.

Die Applikation ermöglicht ebenfalls die Anzeige der Wahrscheinlichkeitsdichtefunktion der Ergebnisgröße und lässt damit ein tiefergehende Diskussion (z.B. die Angemessenheit des Mittelwertes als Maß des Bestwertes) zu.

Diese Anleitung beschreibt die grundlegenden Schritte zur Analyse von Messwerten unter Einsatz der Webapp.

**Empfohlener Browser:** Empfohlen für bestmögliche Kompatibilität wird Mozilla Firefox [\(https://www.mozilla.org/de-DE/firefox/new/\)](https://www.mozilla.org/de-DE/firefox/new/) als Browser empfohlen.

## **1. Der Reiter** *C* Gleichung erstellen

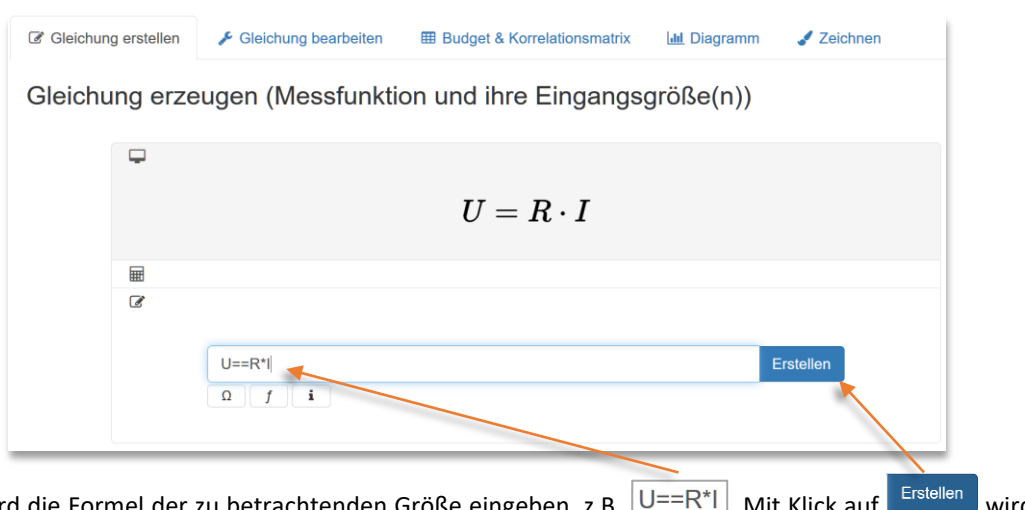

Hier wird die Formel der zu betrachtenden Größe eingeben, z.B.  $|U == R^*|$ . Mit Klick auf wird die Gleichung gespeichert.

(Hinweis: Um ein "=" einzufügen muss auf Grund der genutzten Bibliotheken "==" eingegeben werden)

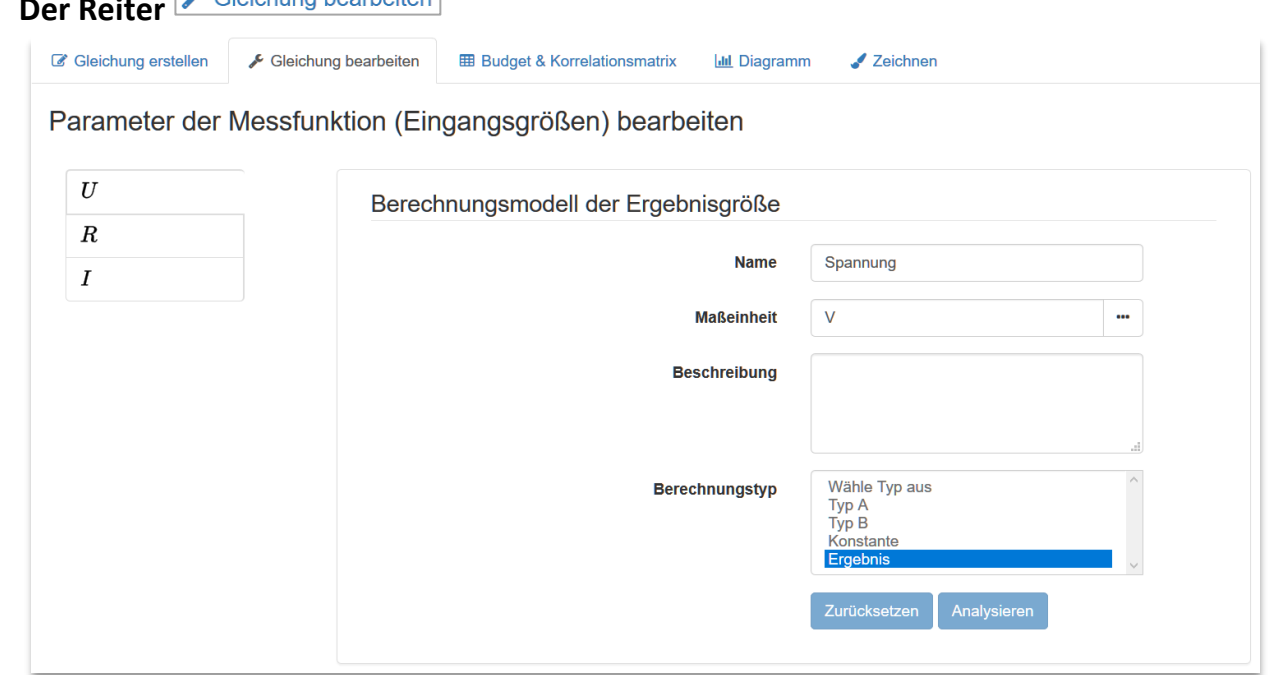

Hier können die einzelnen Größen benannt (Name und Maßeinheit) und definiert werden.

Die Größen können als

- "Ergebnis" für die Ergebnisgröße,
- "Typ A" oder "Typ B" für unsicherheitsbehaftete Größen sowie
- "Konstante" für Werte ohne zu betrachtende Unsicherheit

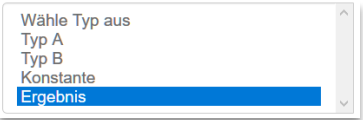

definiert werden.

## 2. Der Reiter **E** Gleichung bearbeiten

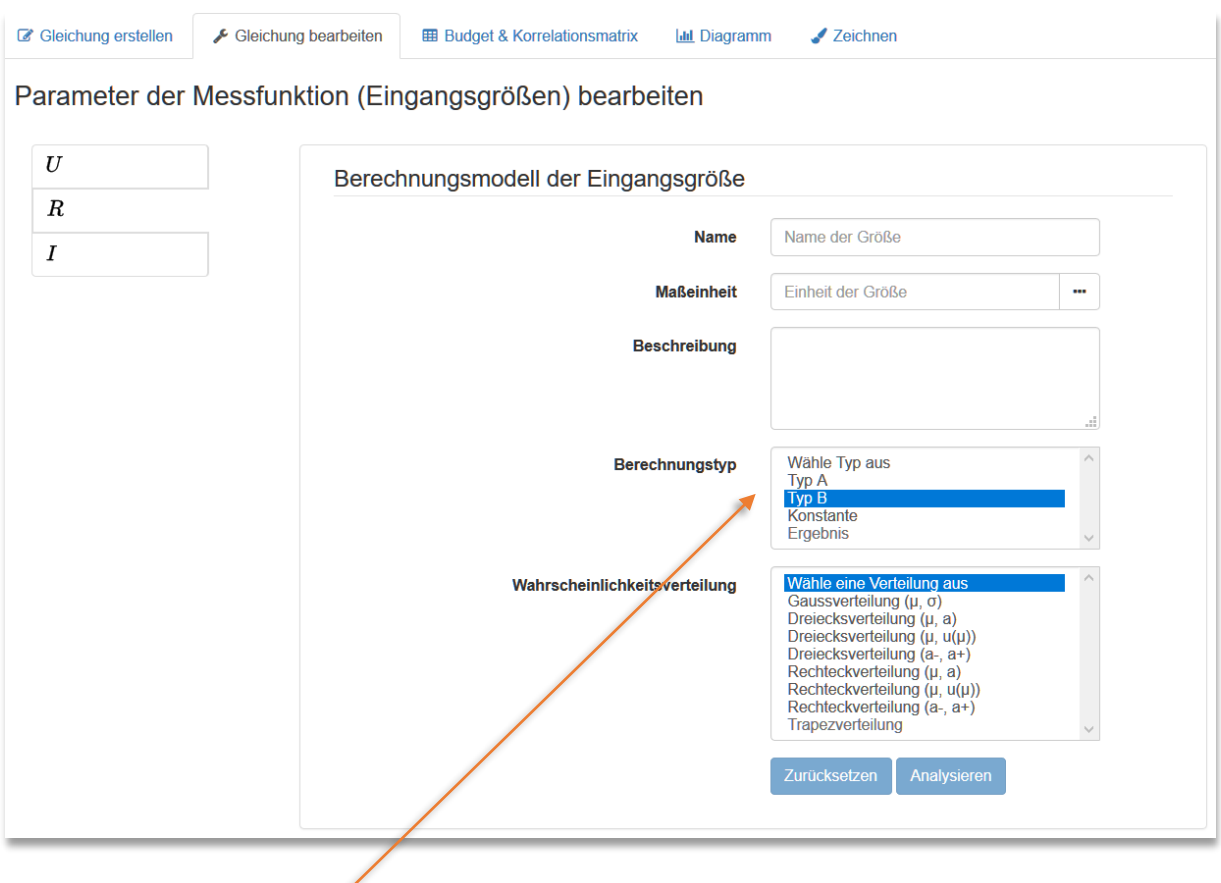

## **2.1 Bei unsicherheitsbehafteter Größe Typ B**

Bei der Auswahl von unsicherheitsbehafteten Messgrößen Typ B öffnet sich eine Liste **möglicher WDFs**, die ausgewählt werden können. Nach gewünschter Auswahl können die **Parameter** der WDF eingestellt werden.

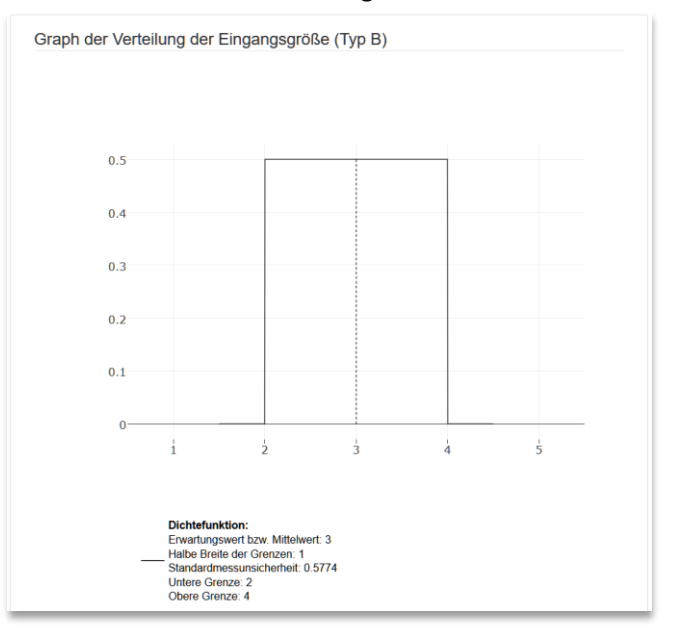

Durch Scrollen nach unten kann die eingestellte WDF betrachtet werden.

## **2.2 Bei unsicherheitsbehafteter Größe Typ A**

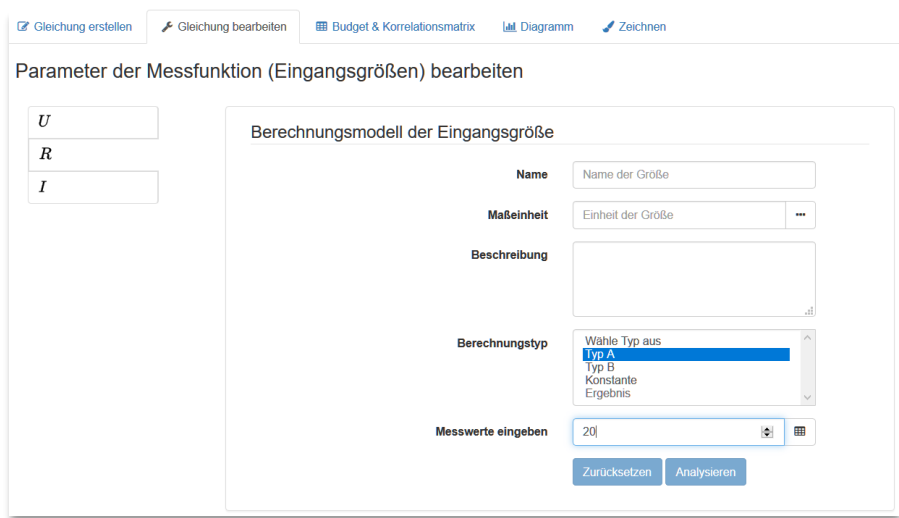

Bei unsicherheitsbehafteten Größen "Typ A" können die Messwerte einer Mehrfachmessung eingetragen werden. Nachdem **die Anzahl der gemessenen Werten** eingestellt wurde kann mit Klick auf  $\Box$  eine leere Tabelle erzeugt werden.

Durch Klick auf **Erzeuge eine neue Tabelle** wird eine leere Tabelle mit der eingestellten Menge an Messwerten geöffnet. Nach Eingabe der Werte wird sie durch Klick auf **Analysieren** eingespeist.

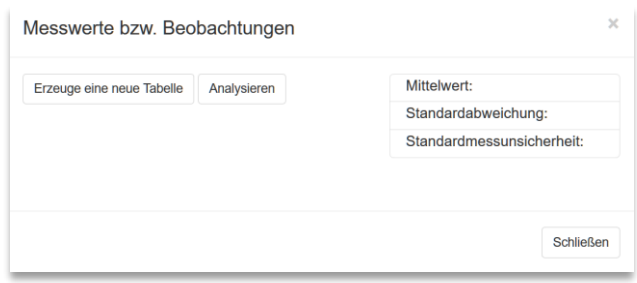

Zurück im normalen Interface kann auch hier eine grafische Ansicht der Messgröße durch scrollen nach unten angezeigt werden.

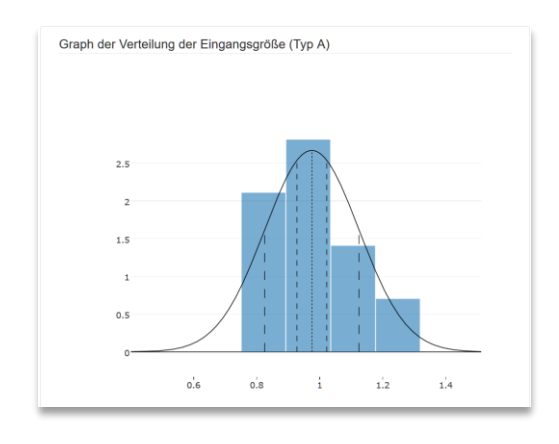

**3. Der Reiter**

Dieser Reiter beinhaltet die Ansicht der berechneten resultierenden Unsicherheiten.

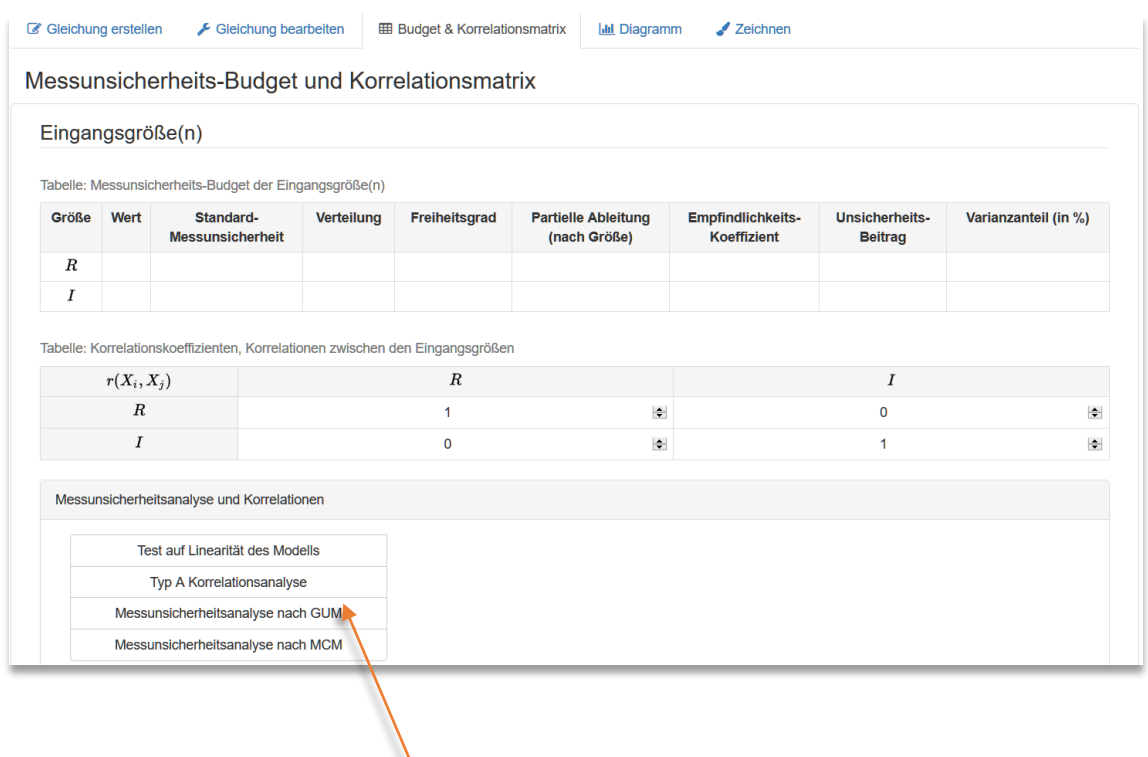

**3.1** Ein Klick auf Messunsicherheitsanalyse nach GUM führt die Unsicherheitsbetrachtung durch und zeigt die entsprechenden Ergebnisse im Reiter an.

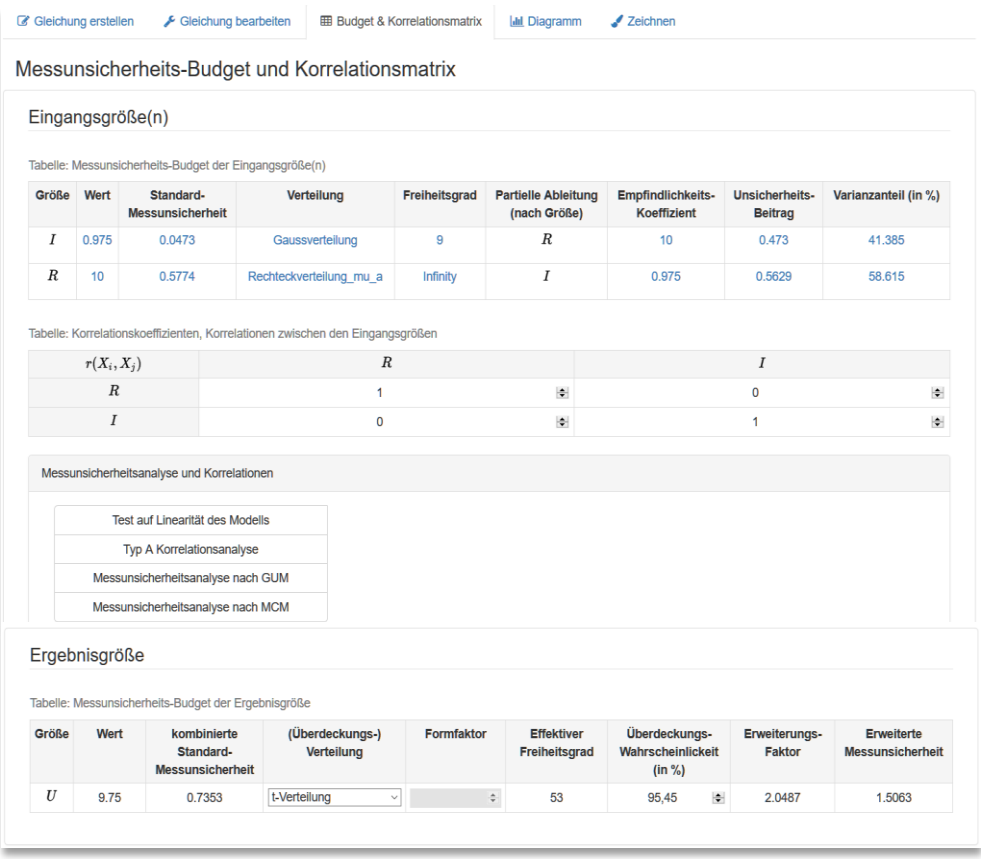

**3.2** Ein Klick auf Messunsicherheitsanalyse nach MCM erstellt die WDF der Ergebnisgröße und zeigt diese an. Diese wird mit Hilfe einer Monte-Carlo Simulation berechnet.

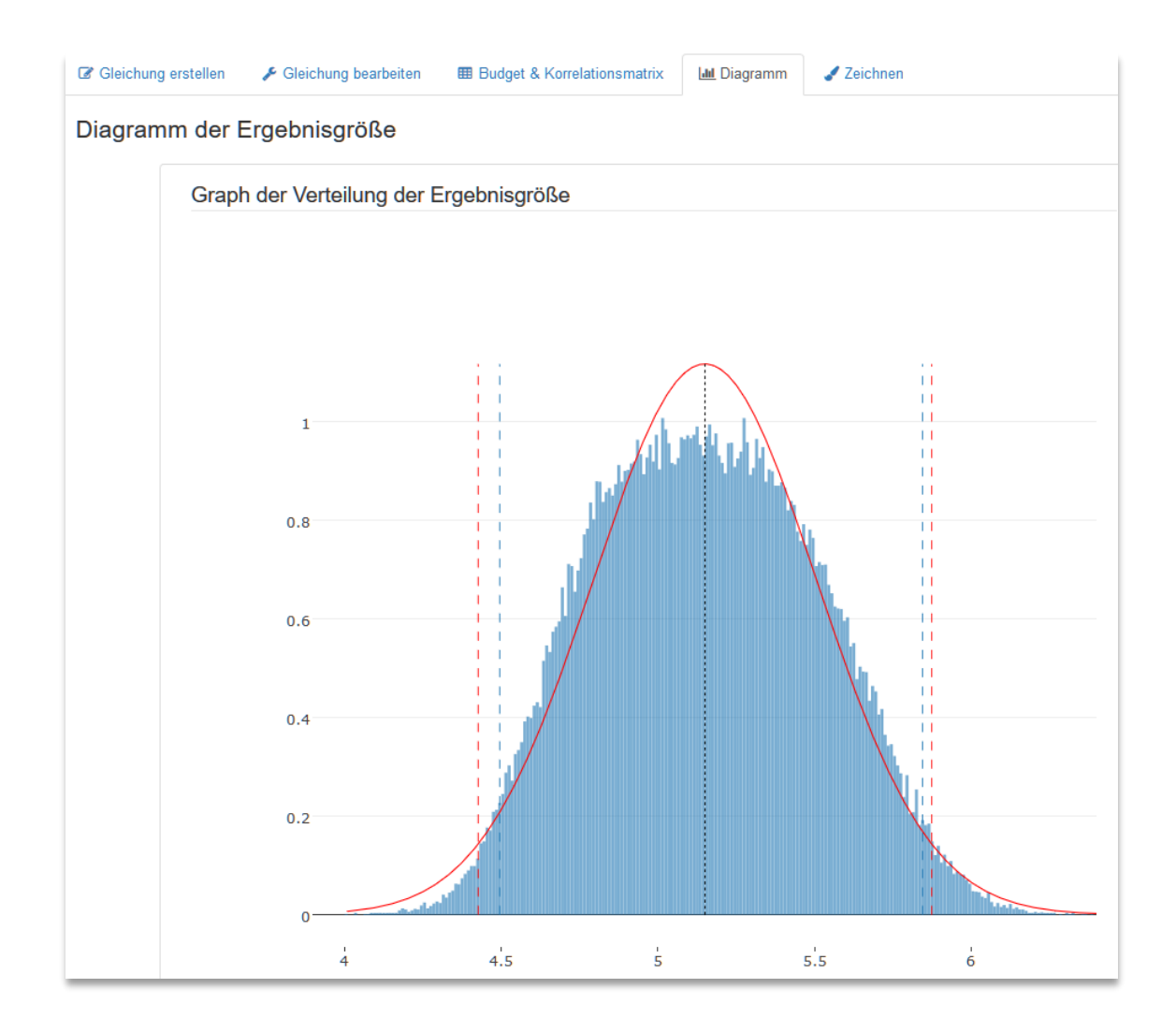